# Dell Display Manager用户指南

#### 概述

Dell Display Manager是一个Microsoft Windows应用程序,用于管理一台或一 组显示器。该程序允许手动调整显示图像、分配自动设置、能源管理、窗口管 理、图像设置和其它所选 Dell 显示器功能。一旦安装,Dell Display Manager 将在每次系统启动时运行,并将在通知托盘放置图标。将鼠标移至通知托盘图 标时,会显示连接到系统的显示器信息。

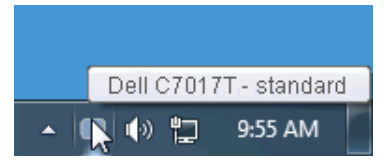

#### 使用快速设置对话框

单击Dell Display Manager的通知托盘图标时,会打开**快速设置**对话框。当有多 个支持的Dell型号连接到系统时,可以使用所提供的菜单来选择特定的目标显示 器。**快速设置**对话框可让您轻松调整亮度、对比度、分辨率、窗口布局等。它 还可让您启用自动切换或手动选择预置模式。

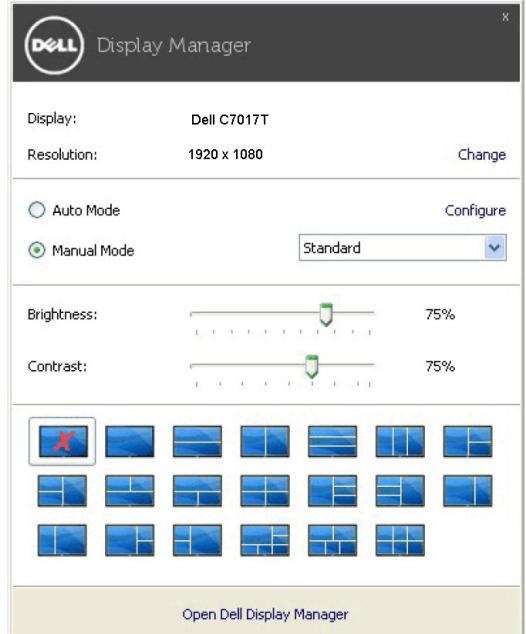

通过**快速设置**对话框,还可以访问Dell Display Manager的高级用户界面,以调整基本 功能、配置自动模式、以及访问其他功能。

#### 设置基本显示功能

您可手动选择预置模式,或选择 Auto Mode (自动模式)以将预置模式应用 到活动的应用程序。一旦模式更改,画面信息立即显示当前 Preset Mode(预 设模式)。所选显示器 Brightness(亮度)和 Contrast (对比度) 也可以从 Basic(基本)选项直接调整。

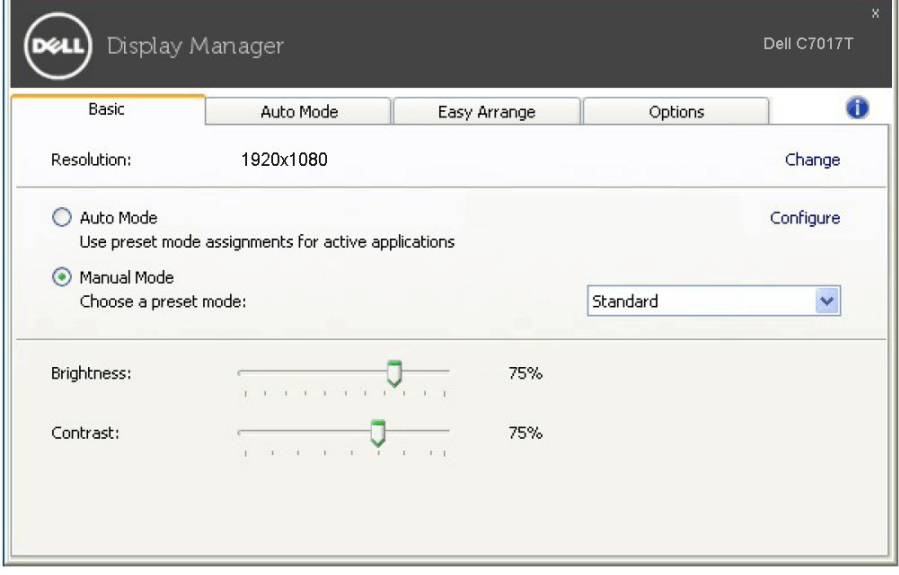

## 为应用程序指派预设模式

Auto Mode (自动模式)选项卡让您可以将具体 Preset Mode (预设模式) 与具体应用程序相关,并自动应用。当 Auto Mode (自动模式) 启用时,Dell Display Manager 将自动切换至相应 Preset Mode (预设模式),只要相关应 用程序已经打开。每个连接的显示器指定给各自应用程序的 Preset Mode (预 设模式)可能一样,也可能根据显示器的不同而变化。

Dell Display Manager 已经为许多热门应用程序进行了预先配置。要添加新应用 程序至指定列表,只需在桌面、Windows 开始菜单或其它地方将该应用程序拖 放至当前列表之上。

 $\mathscr{C}$ 注: 为 Preset Mode (预设模式) 指派的目标不能是批处理文件、脚本、加载程 序、以及非可执行文件(如zip归档或打包文件),这样的指派无效。

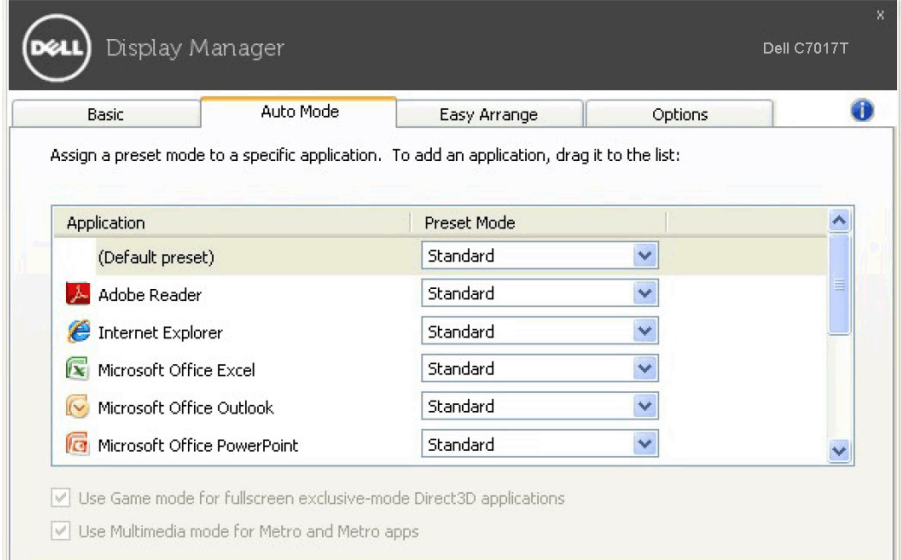

### 快速安排您的显示器窗口布局

在支持的Dell显示器上, Easy Arrange (快速安排)选项卡可让您通过在区域中 进行拖放操作,在预定义的布局中轻松安排打开的窗口。要创建自定义布局, 安排打开窗口,然后单击 Save(保存)。

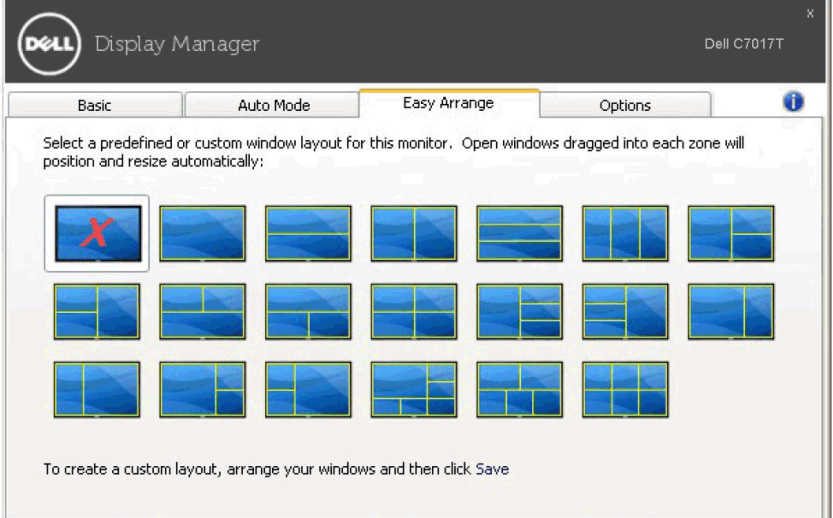

## 应用节能功能

在支持的Dell型号上,有可用的 Options (选项)卡,提供 PowerNap 节能选项。 您可选择在屏保激活时将显示器的亮度设置为最低水平,或将显示器设置为睡眠模 式。

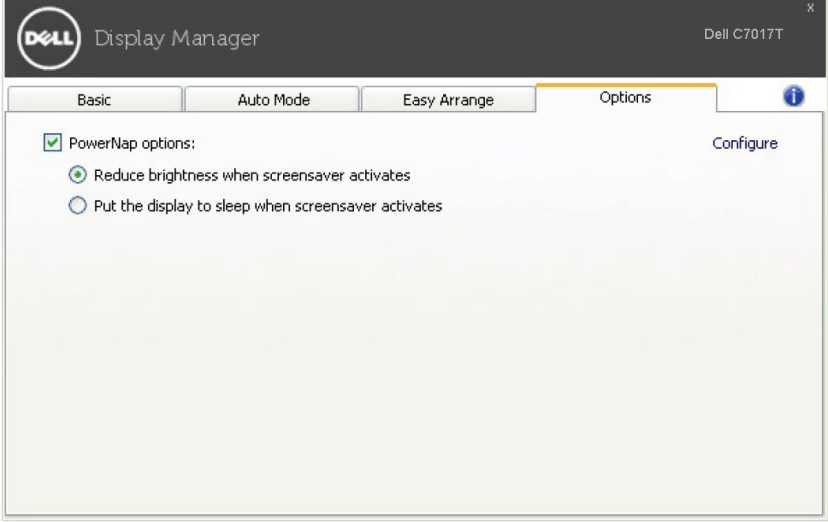